## **CONTENTS**

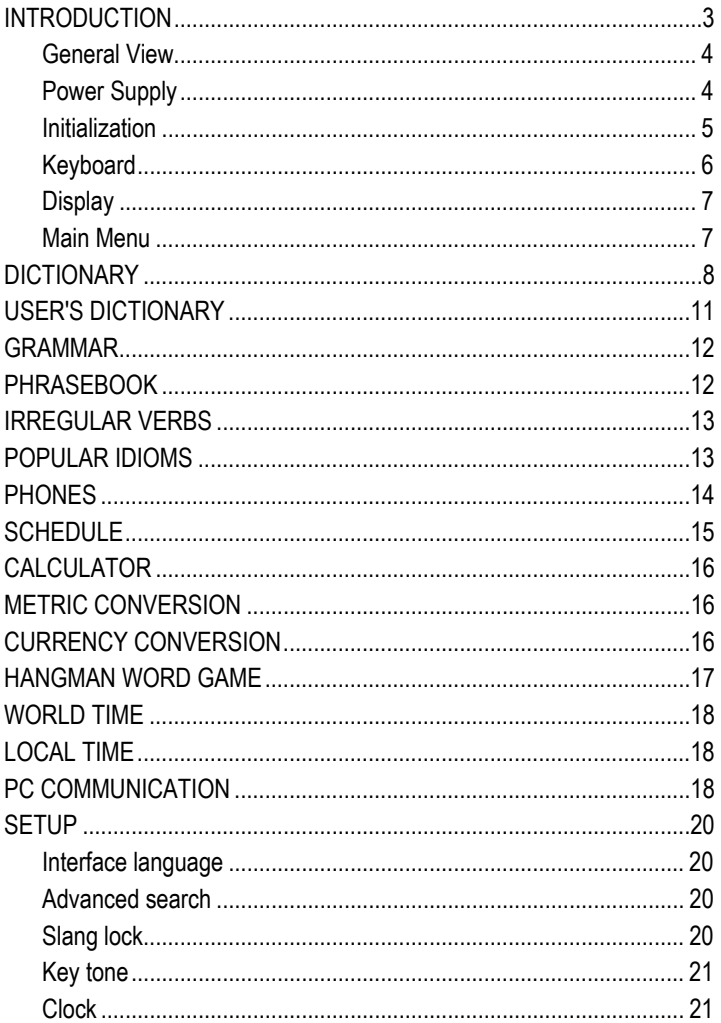

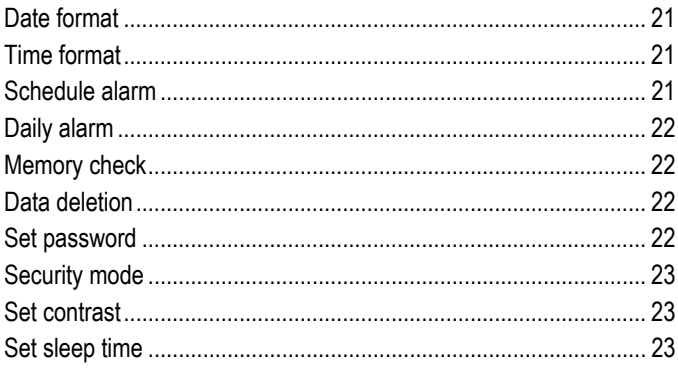

# **INTRODUCTION**

<span id="page-2-0"></span>Congratulations on purchasing ECTACO Partner® ERm400TX! This product is the result of the combined efforts of Ectaco's linguists, engineers, and programmers, and represents the last generation of the highest-performance integrated linguistic systems available.

ECTACO Partner® ERm400TX features:

- *Main dictionary (English*Ù*Romanian bidirectional dictionary) of approx. 450,000 words, including medical, technical, legal, business terms, as well as slang, idioms, and general expressions*
- *Transcription*
- *Voice function in English*
- *Electronic English Grammar book*
- *A selection of popular idioms*
- *English irregular verbs*
- *12-topic English/Romanian phrasebook*
- *Recording function for new words*
- *Instant reverse translation*
- *Award-winning Vector Ultima bilingual spell-checking system*
- *128K English/Romanian personal organizer for scheduling and telephone numbers, equipped with search function*
- *Calculator*
- *Metric and currency converters*
- *Local and World time*
- *Daily & Schedule alarms*
- *High-speed data exchange with PC*
- *Bilingual interface*
- *Data protection system*
- *Slang lock*
- *External power jack for AC operation*
- $\checkmark$  As continuous efforts are made by the manufacturer to ensure the best quality and performance of ECTACO Partner® products, some characteristics of the device you have purchased may slightly differ from their description in this manual.

#### <span id="page-3-0"></span>*General View*

The general view and external features of ECTACO Partner® ERm400TX are shown below.

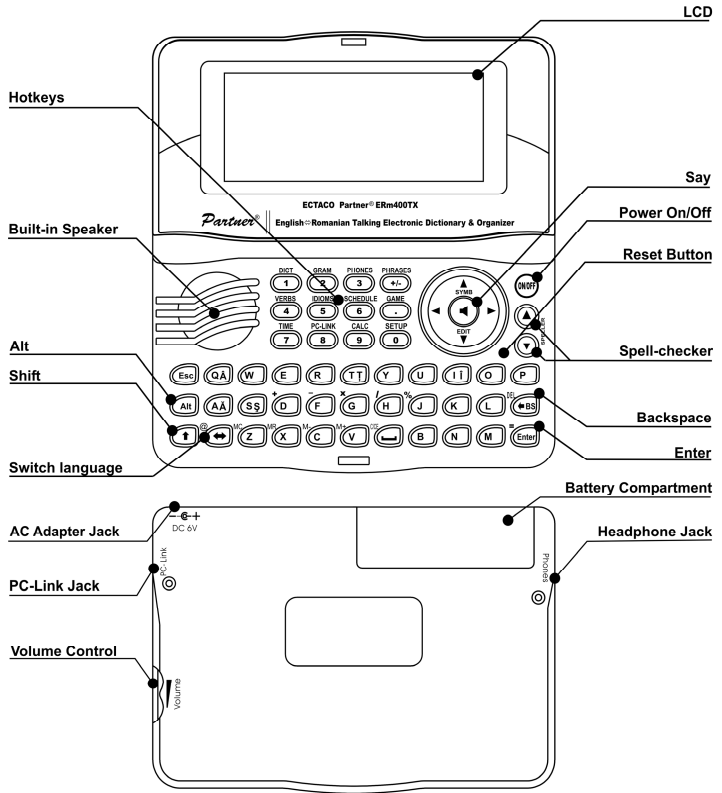

#### *Power Supply*

ECTACO Partner® ERm400TX is powered by two AAA (LR03) batteries. When the batteries become weak, a warning message will be displayed. In order to prevent an excessive discharge of the batteries and resulting loss of data in RAM, the *Say* function will be disabled if battery power is low.

<span id="page-4-0"></span>To restore full functionality of the device and to avoid risk of losing user data, replace the complete set of batteries as soon as possible. Do not mix old and new batteries.

- $\checkmark$  If you plug in the AC adapter, full functionality of the device will be restored during 1 minute.
- $\checkmark$  It is recommended to use an external power supply while using speech and PC communication functions.

*How to replace the batteries* 

- Ensure the power is off. Press ON/OFF to turn the device off.
- $\checkmark$  Never try to remove batteries from the device when the power is on. This can seriously damage the device. If you experience difficulty turning the device off, press the RESET button on the right-hand side of the keyboard (over the O key) and reset the system.
- Remove the battery compartment cover by sliding it away from the device.
- Remove the used batteries and replace them with new ones.
- $\checkmark$  When replacing the batteries, you have 2 minutes to place new ones in the device without risk of losing any data stored in RAM. **Do not exceed the 2 minute limit!** Neither the manufacturer nor the dealer may be held responsible for loss of user data.
- Make sure to place the batteries according to the polarity marks  $(+)$  inside the compartment.
- Replace the battery compartment cover by sliding it toward the device. Make sure the cover sits in place properly.

ECTACO Partner® ERm400TX is equipped with a jack for external power supply.

- 9 **Use of an inappropriate external power supply may cause failure of the device and may void the warranty.** The AC adapter should provide 6V and min 300mA DC.
- $\checkmark$  Communication with a PC consumes a considerable amount of energy. Always try to use an external power supply during this operation.

#### *Initialization*

The initialization routine is started

- when the device is turned on for the first time;
- when you remove the batteries (e.g. during replacement);
- after the system has been reset with the RESET button.
- <span id="page-5-0"></span> $\checkmark$  The RESET button is located on the right-hand side of the keyboard (over the O key). It can be accessed with any thin object like a paper clip. Never use a needle or pin for this purpose since it can damage the device.
- If you see *Initialize system?(y/n)*, press the N key to abort initialization and customization.
- Then you will see the *Delete user's data?* message. Press the N key to save your data.

The *System initialized!* message indicates that system initialization has been completed and the factory defined default settings have been restored.

## *Keyboard*

The standard American QWERTY keyboard is combined with the Romanian layout.

To enter Romanian characters Â, Ă, Î, Ş, Ţ marked on the keys, press ALT+ the desired key.1 To enter such characters in caps, press SHIFT+ALT+ the desired key.

 $\checkmark$  Unlike PC keyboards, there is no need to keep a key (such as SHIFT) down while pressing another one. It is enough to press it only once and release.

The available set of national characters is dependent on which language input mode is selected. Language modes can be toggled by pressing the  $\Leftrightarrow$  key. ENG or RM is displayed in the upper right corner respectively.

#### **Function shortcut keys**

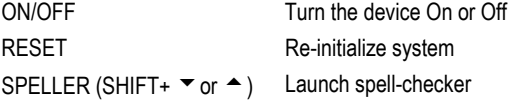

Other shortcut keys open sections corresponding to the marks over these keys (press SHIFT+ shortcut key; for example, SHIFT+DICT).

#### **Control and edit keys**

 $\overline{a}$ 

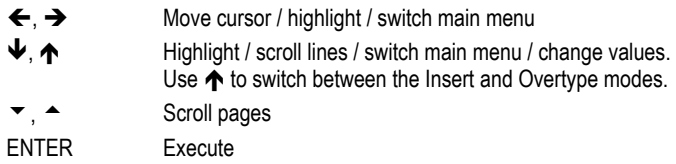

<sup>1</sup> Key1+Key2 here and further on signifies the combination of keys to use – first press and release Key1, then press and release Key2.

<span id="page-6-0"></span>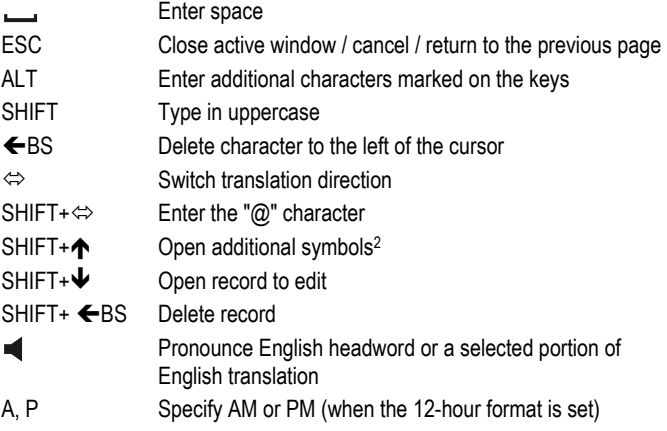

### *Display*

ECTACO Partner® ERm400TX features a high-resolution screen (160x64 pixels). The indicator line is at the top of the screen and shows the following indicators:

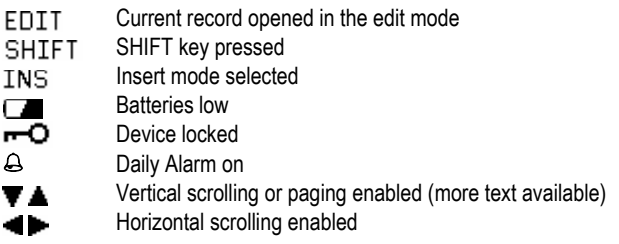

## *Main Menu*

 $\overline{a}$ 

ECTACO Partner® ERm400TX *Main menu* consists of 16 icons, which visually organize access to the dictionary's sections.

- To display the *Main menu*, turn the device on, or close a current section.
- Move between icons by using  $\blacklozenge$ ,  $\blacklozenge$  or  $\blacklozenge$ ,  $\blacktriangleright$ .
- To open a section, whose icon is highlighted, press ENTER.

<sup>&</sup>lt;sup>2</sup> Press  $\blacktriangledown$ ,  $\blacktriangle$  to move between three lines of symbols. Press the corresponding numeric key to enter the desired symbol.

<span id="page-7-0"></span>The icons shown in the *Main menu* represent the following sections:

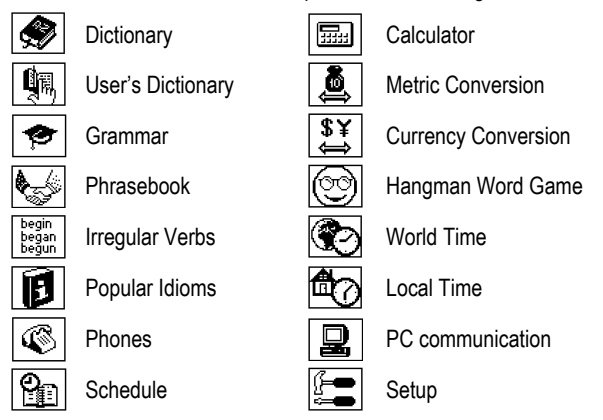

# **DICTIONARY**

The *Dictionary* section includes English-Romanian and Romanian-English dictionaries containing over 450,000 words in total. Pronunciation of English headwords in the English-Romanian dictionary is illustrated by means of the International Phonetic Alphabet (IPA).

- Press SHIFT+DICT to enter the *Dictionary* section.
- $\checkmark$  Following system initialization, the English-Romanian dictionary is selected by default.

*Viewing entries* 

To view a translation of a word, enter it from the keyboard.

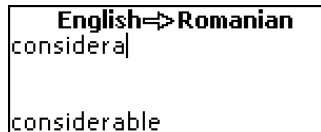

- If the *Advanced Search* mode is turned ON, the headword closest in spelling to the portion you have entered so far will be displayed under the input line. When the desired word is displayed, press ENTER to see its translation(s).
- 9 If the *Advanced Search* mode is OFF, your *Dictionary* work will be faster (see page 20).

#### considerable

[kən'sıdərəbəl]

considerabil; însemnat;<br>remarcabil; apreciabil;

Use:

- $\blacklozenge$ ,  $\blacklozenge$  to scroll through the translations
- $\bullet \quad \rightarrow \quad \bullet$  to switch between adjacent entries.
- Press ESC or any letter key to return to the input line and translate another word in the same dictionary.

You can change the translation direction by pressing  $\Leftrightarrow$ .

*Parts of Speech, Gender Labels, Abbreviations*  Translations of a headword are listed in alphabetical order by part of speech.

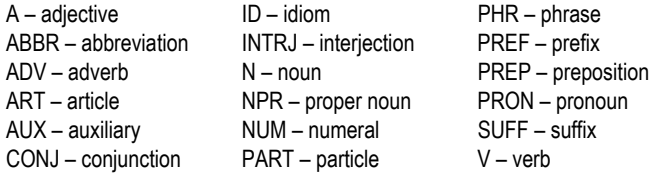

Romanian nouns are marked with gender and number labels.

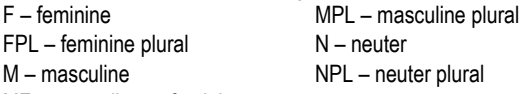

MF – masculine or feminine

Certain words and expressions in the dictionary are marked with abbreviations to indicate the use of such entries.

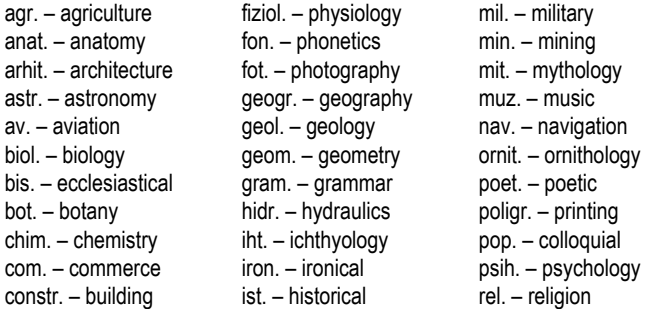

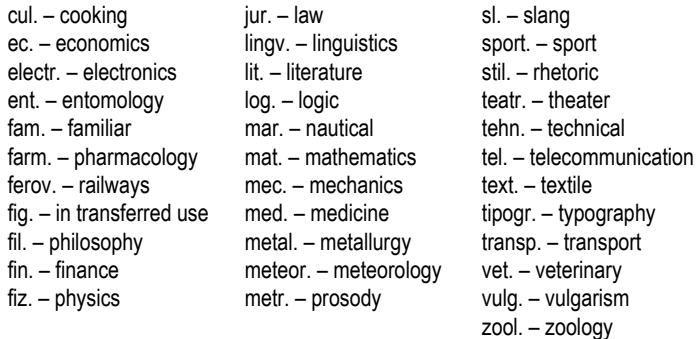

#### *Instant Reverse Translation*

For your convenience, ECTACO Partner® ERm400TX provides *Instant Reverse Translation* for words and expressions in the *Dictionary*.

Press  $\leftarrow$ ,  $\rightarrow$  to select a word or expression for the reverse translation.

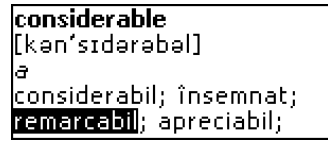

Press ENTER to obtain its instant reverse translation.

You can make up to four reverse translations in succession (without closing windows). The message *Last translation* is displayed if the limit is reached. Use:

- ESC to close the *Reverse Translation* windows3
- SHIFT+DICT or any letter key to return to the input line.

#### *Spell-checker Vector Ultima*

When you are unsure of the spelling of a word, the multilingual spell-checker Vector Ultima<sup>™</sup> will help you.

- Type the word as you hear it. For example, "foll" for "fall".
- Press SHIFT+SPELLER (SHIFT and either of the  $\triangle$ ,  $\blacktriangledown$  keys). A list of suggested variants appears on the screen.
- Select the desired word and press ENTER.

 $\overline{a}$ 

<sup>&</sup>lt;sup>3</sup> The windows will be closed in reverse order.

<span id="page-10-0"></span>9 If the spell-checker is unable to suggest alternative words, the *No variants* message is shown.

*Pronunciation of words and sentences* 

Display an entry.

Use:

- $\bullet$   $\blacksquare$  to listen to the pronunciation of English headword.
- You also can listen to any selected English words or phrases in the entry. Simply make the selection by using  $\leftarrow$ ,  $\rightarrow$  and press the  $\blacktriangleleft$  key.

 $\checkmark$  Certain words have several variants of pronunciation. So the pronunciation of the device and the given phonetic transcription may be different. In this case, consider the variant given in the dictionary as the basic one.

## **USER'S DICTIONARY**

ECTACO Partner® ERm400TX allows you to create your own vocabulary.

Enter the *User's Dictionary* section and choose one of the user's dictionaries – English or Romanian.

*Record* 

The record consists of a word or expression, its translation, and its part of speech. It also has information about the index number of the current record and the total number of records.

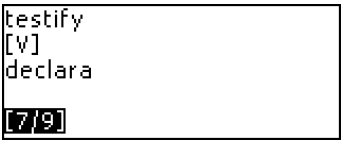

*Creating a Record* 

- When in a record list, press ENTER to open a new record template.
- $\checkmark$  If the dictionary is empty, a new record template will be opened automatically.
- Type in a word or expression. Press ENTER.

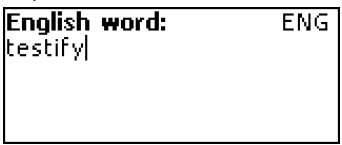

<span id="page-11-0"></span>Type in a translation(s).

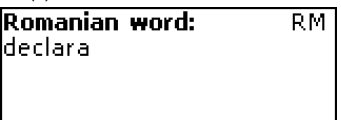

- Press ENTER again.
- Choose an appropriate abbreviation of the part of speech by using  $\blacklozenge$ ,  $\blacklozenge$ . Press ENTER.

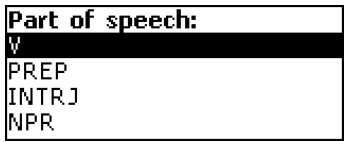

The record will be saved and you will return to the records list.

*Finding a Record* 

There are three ways to find a record:

I. When in the record list, you may start typing the headword of a stored record. Use the Backspace ( $\bigtriangleup$ BS) key to delete the inputted word.

II. The records are sorted alphabetically by headword. You can scroll the record list by using  $\bullet$  or  $\bullet$ .

III. Open the main dictionary, set the corresponding translation direction, type in a word saved in the *User's Dictionary* and press ENTER.

9 When *Security Mode* is ON, words from the *User's Dictionary* are not shown in the *Main Dictionary*.

## **GRAMMAR**

ECTACO Partner® ERm400TX contains the *English Grammar* section. The *Grammar* is shown in Romanian, regardless of the selected *Interface language*.

Press SHIFT+GRAM to enter the *Grammar* section.

The *Grammar* contains three-level hierarchical menus. You can reach menu's third level by consecutively selecting topics from the menu.

# **PHRASEBOOK**

The phrasebook contains over 1,100 phrases in the English and Romanian languages. The phrases are divided into 12 conversational topics:

<span id="page-12-0"></span>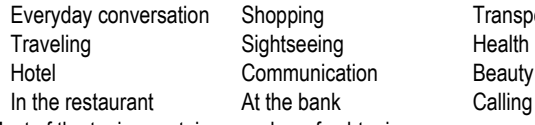

Transport Beauty care Calling for police

Most of the topics contain a number of subtopics.

y Press SHIFT+PHRASES to enter the *Phrasebook* section.

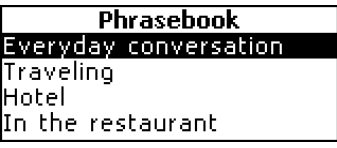

- Select a topic. Press ENTER to see its subtopics.
- 9 The source language coincides with the selected *Interface language*.

## **IRREGULAR VERBS**

All commonly used English irregular verbs are stored in alphabetical order in the *Irregular Verbs* section.

Press SHIFT+VERBS to enter the *Irregular Verbs* section.

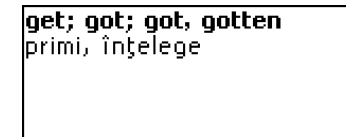

- Type the first letters of the desired verb. Press ENTER.
- Switch between adjacent entries by using  $\triangle$ ,  $\blacktriangledown$ .

## **POPULAR IDIOMS**

Over 200 widely used American idioms and their equivalents or translations are included in the *Popular Idioms* section.

Press SHIFT+IDIOMS to enter the *Popular Idioms* section.

```
see eye to eye
avea aceeași părere, fi
pe aceeași lungime de
lundă.
```
- <span id="page-13-0"></span>Type the first letters of the desired idiom. Press ENTER.
- $\bullet$  Switch between adjacent entries by using  $\bullet$ ,  $\bullet$ .

## **PHONES**

In this section you can store names, telephone and fax numbers, as well as postal and e-mail addresses in English and Romanian.

y Press SHIFT+PHONES to enter the *Phones* section.

The first of existing records will be shown.

Name: |-------<br>|Smith John Phone: +1-9999-999889999 [3/5]

*Creating a Record* 

- If there are no records stored, a new record template will be opened automatically when you enter the section. To open a new record template, press ENTER when you are in the record list.
- Select English or Romanian input mode by using  $\Leftrightarrow$  and start filling out the *Name* page.
- To open the next page, press ENTER.
- To return to the previous page, press ESC.
- $\checkmark$  It is necessary to complete the *Name* page to continue to the subsequent pages.

*Finding a Record* 

There are two ways to find a record:

I. When in the record list, you may start typing a name included in a stored record.

Use:

- $\bullet$   $\leftarrow$  BS to delete the inputted word
- $\bullet \Leftrightarrow$  to switch between English and Romanian input modes.

II. The records are sorted alphabetically by name. You can scroll the record list by using  $\bullet$  or  $\bullet$ .

# **SCHEDULE**

<span id="page-14-0"></span>You may effectively manage your time by using the *Schedule* section.

Press SHIFT+SCHEDULE to enter the *Schedule* section. The first of existing records will be shown.

Records are sorted by date and time.

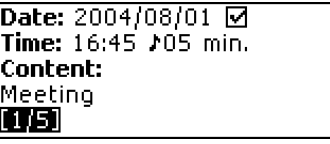

 $\checkmark$  The  $\blacksquare$  check in the upper right corner indicates the past events.

```
Creating a Record
```
• If there are no records stored, a new record template will be opened automatically when you enter the section. To open a new record template, press ENTER when you are in the record list.

The first page of a record includes information on *Date*, *Time* and the audible *Reminder*. *Date* and *Time* specify the moment of the *Schedule alarm* operation. The *Reminder* specifies the time period until a *Schedule alarm* will be issued. The second page – *Content* – includes information about the event.

- Set the date and time and specify the time period until a *Schedule alarm* will be issued.
- Press FNTFR.
- Select English or Romanian input mode by using  $\Leftrightarrow$  and start filling out the *Content* page.
- Press ENTER to save a record.
- 9 The *Schedule* memory is limited to 50 records. The *Not enough memory* message is displayed when the record list is full.

#### *Finding a Record*

The records are sorted by date and time. Use  $\blacktriangledown$ ,  $\blacktriangle$  to scroll the record list.

#### *Reminder and Schedule alarm*

<span id="page-15-0"></span>If enabled, the *Reminder* sounds at the determined time before the corresponding *Schedule alarm* is issued. The *Reminder* is turned OFF by default for a new record. The *Reminder* time is adjusted separately for every individual record.

- $\checkmark$  Reminders and *Schedule alarms* sound even if the device is OFF.
- $\checkmark$  If a *Reminder* and a *Daily alarm* are timed to go off for the same time, only the *Reminder* will be displayed since it has higher priority.

The corresponding *Schedule* record will be displayed in the view mode at this time.

y Press any key to interrupt a *Schedule alarm* or a *Reminder* beep.

You can change the record and set the *Reminder* for a later time. Closing the *Schedule* reminder window will bring you back to the section (for example, *Dictionary*) as you were before the alarm went off.

## **CALCULATOR**

Press SHIFT+CALC to enter the *Calculator* section.

When entering numbers and operations from the keyboard, there is no need to press the SHIFT key while in the *Calculator* mode. Use this application as an ordinary pocket calculator.

## **METRIC CONVERSION**

With ECTACO Partner® ERm400TX you may easily convert units of measure from the British-American system into the metric system commonly used in Europe and vice versa, as well as convert within each system.

- y Enter the *Metric Conversion* section.
- Choose a subsection by pressing  $\Psi$ ,  $\spadesuit$ . Press ENTER.
- Input the value.
- $\checkmark$  There may be more than four units of measure in a subsection.

## **CURRENCY CONVERSION**

The *Currency Conversion* function allows you to instantly calculate conversion values between nine pre-installed currencies and three user-defined currencies.

Enter the *Currency Conversion* section.

*Setting and Checking Rates* 

- <span id="page-16-0"></span>Select the *Set rate* subsection to specify currency names and rates.
- Select a currency. Press ENTER.
- $\checkmark$  You can specify or change the names of any of the currencies listed. New currencies may be added in place of ???.
- Change/specify the currency name. Press ENTER to open the next window.
- Specify an exchange rate relative to the basic currency (whose rate should equal 1).
- $\checkmark$  The default exchange rate for all currencies is 1.
- Press ENTER to save changes.

*Conversion* 

- y Enter the *Calculation* subsection.
- Select a currency name and enter an amount.

While you are typing a new amount, the conversion is being performed.

## **HANGMAN WORD GAME**

ECTACO Partner® ERm400TX features the learning game *Hangman*, which can improve your spelling skills and enhance your personal vocabulary.

- Press SHIFT+GAME to enter the *Hangman* section.
- Select a language for the game by pressing  $\Leftrightarrow$ .

Once the language is chosen, a new game will begin.

Try to quess letters in the word by entering them from the keyboard.

If you guess a letter correctly, it will appear in place of an asterisk in the word. The number displayed shows the number of tries remaining.

- When playing, press ENTER to display the translation of the hidden word (which will count as one try). To hide the translation, press ESC.
- $\bullet$  Press the  $\blacktriangleleft$  key to hear the hidden word (counts as one try).
- After the game ends, the hidden word and its translation(s) will be shown.
- Press ESC to return to a new game.

# **WORLD TIME**

<span id="page-17-0"></span>Using the *World Time* section, you may view the current time in cities around the globe.

Enter the *World Time* section.

**World time** Bucharest Romania. 2004/08/03, Tue 23:46:13

The *World Time* screen shows the names of the selected city and country (default: Bucharest, Romania), the date, day of the week, and the current time for that city.

- To see information for another city, scroll through the alphabetic list by using  $\mathbf{\Psi}$ ,  $\mathbf{\Lambda}$ .
- To see information for another city of the same country, scroll through the alphabetic list by pressing  $\blacktriangledown$ ,  $\blacktriangle$ .
- Also, you can quickly find the desired city by pressing the first letter of its name and scrolling through the list by using  $\blacklozenge$ ,  $\blacklozenge$ .
- When you find the desired city, press ENTER to save changes. The next time you enter this section, the city you have chosen will be displayed first.

## **LOCAL TIME**

Press SHIFT+TIME to enter the *Local Time* section.

The *Local Time* screen shows the names of the selected city and country (default: New York, USA), the date, day of the week, and the current time for that city. You may specify these settings in the *Setup* section.

## **PC COMMUNICATION**

Using ECTACO Partner® ERm400TX *PC-Link* cable (available separately as part of the Communication Package) and the *PC-Link* software (provided in the standard package on a CD-ROM) you may exchange data between your ECTACO Partner® ERm400TX and a personal computer. This feature will allow you to keep a backup copy of the *Telephones*, *Schedule*, and *User's Dictionaries* data on your PC.

*Software* 

- Insert the supplied CD into the CD-ROM drive of a PC. If the installation program does not start automatically, run the INSTALL.exe file from the CD root catalog.
- Choose ECTACO Partner<sup>®</sup> ERm400TX *PC-Link* from the menu displayed on the PC.
- $\bullet$  After the program is installed, start it from Start/Programs/Ectaco. The  $\bullet$ icon will appear in the System Tray.
- $\checkmark$  The latest version of the *PC-Link* software and additional dictionaries can be downloaded from Ectaco's web site at **www.ectaco.com**.

*Sending and Receiving* 

- Connect the *PC-Link* cable to the *PC-Link* jack located on the right-hand edge of the device.
- y Press SHIFT+PC-LINK to enter the *PC communication* section.
- y Right-click the *PC-Link* icon in the System Tray. In the *PC-Link* program, select an appropriate data transfer mode.
- $\checkmark$  Make sure to select an appropriate COM port.
- $\checkmark$  Make sure you have no other *PC-Link* program running simultaneously with ECTACO Partner® ERm400TX *PC-Link*.
- Select the *Send data* transfer mode. Press ENTER
- Choose the section(s) you wish to send. Use SPACE to check or uncheck a section.

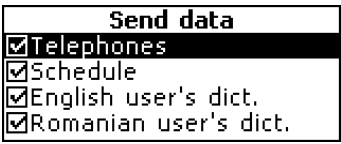

- Press ENTER to start the transfer.
- $\checkmark$  Start the data transfer first on the receiving device, then on the sending device.
- y To receive data, select the *Receive data* transfer mode. Press ENTER, and the transfer will begin.
- $\checkmark$  The time span between the data transfer startup on the PC and the device must not exceed 30 sec.
- <span id="page-19-0"></span>9 Note that in the *Receive data* mode, the newly transferred data will replace the old information saved in the corresponding sections of your device. In case if empty sections are transferred, all data in the corresponding sections of ECTACO Partner® ERm400TX will be erased.
- $\checkmark$  **Always back up your important data!** Neither the manufacturer nor the dealers assume any responsibility for lost or corrupted data.
- $\checkmark$  It is recommended to use an external power supply while using the PC communication function.

### **SETUP**

Personalize your ECTACO Partner® ERm400TX and ensure good maintenance of your personal records by selecting options in the *Setup* section.

Press SHIFT+SETUP to enter the *Setup* section.

Most of the *Setup* section options are very easy to adjust. Unless stated otherwise, enter a subsection and select the desired option with  $\blacklozenge$ ,  $\blacklozenge$ . Then press ENTER to confirm your choice.

#### *Interface language*

The default interface language of ECTACO Partner® ERm400TX is English. You can switch interface language between English and Romanian.

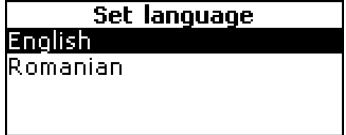

## *Advanced search*

If the *Advanced search* mode is turned ON, the headword closest in spelling to the portion you have entered so far will be displayed under the input line. You can speed up your dictionary work by choosing to turn the *Advanced search* mode OFF. *Advanced search* is OFF by default.

#### *Slang lock*

In this subsection you can hide slang words or phrases contained in the dictionaries. For example, you may forbid your children to access slang. *Slang lock* is ON by default. To set *Slang lock* OFF, enter the *showslan* password and press ENTER.

### <span id="page-20-0"></span>*Key tone*

This feature is designed to produce a short beep every time you press a key on the device's keyboard. The key tone is turned ON by default.

## *Clock*

In this subsection you can choose the city to display in the *Local Time* section and adjust the current time.

- $\checkmark$  January 01, 2004, 00:00 (12:00 AM), and New York, USA are the default values.
- Fnter the *Clock* subsection.

# **Set local time** YYYY/MM/DD =2004/08/**02**  $16:49$

- Specify the current date and time.
- Press ENTER to save changes.

The next section displayed will allow you to select the local city.

lNew York lusa  $-05:00$  (GMT)

This display shows the city and country names and the city's GMT offset. Refer to page 18 to learn how to find the desired country or city in the list.

When you find the desired city, press ENTER to save changes.

## *Date format*

The default Year-Month-Day date format can be changed to Day-Month-Year or Month-Day-Year.

## *Time format*

The default 24-hour time format can be changed to the American 12-hour format.

## *Schedule alarm*

In this subsection you can turn the *Schedule alarm* ON or OFF. If turned on, which is the default setting, the *Schedule alarm* will go off at the date and time of the *Schedule* record, producing an audible beep.

#### <span id="page-21-0"></span>*Daily alarm*

- Enter the *Daily alarm* subsection.
- $\checkmark$  The default values are midnight, 00:00, and OFF.

Use:

- $\bullet \quad \leftarrow, \rightarrow$  to switch between hours and minutes
- A, P to specify AM or PM
- $\bullet$ ,  $\bullet$  to turn the alarm ON/OFF.
- Press ENTER to save changes.

If turned on, the *Daily alarm* produces a signal at the set time.

Press any key to interrupt the *Daily alarm* beep (otherwise, the beep will continue for 30 seconds).

#### *Memory check*

Instantly check the free memory status with this *Setup* option.

Enter the *Memory check* subsection to check the remaining free memory.

### *Data deletion*

The *Data deletion* subsection gives you the ability to free up memory resources by deleting records much faster than removing them one by one.

#### *Set password*

With no password set (default) all functions of ECTACO Partner® ERm400TX are freely accessible. After a password has been set, the following sections may be locked against unauthorized access: *Telephones, Schedule, User's dictionaries, PC communication, Data deletion, Security mode, Set password*.

To gain access to any of these sections in the locked mode, a valid password must be provided.

• Enter the *Set password* subsection.

**Input new password** 

```
[ * * * * * * *
                       \mathbf{I}
```
- Specify a password up to 8 characters in length. Press ENTER.
- Retype the password for confirmation. Press ENTER.

<span id="page-22-0"></span> $\checkmark$  Always remember your password. If you forget it, you will have to reset the system, which will cause irrevocable loss of user data.

*Changing the password* 

- Enter the *Set password* subsection. Input the current password. Press ENTER.
- Specify a new password. Press ENTER.
- Retype the password for confirmation. Press ENTER to save the password. *Clearing the password*
- y Enter the *Set password* subsection. Input the current password. Press ENTER.
- Don't input any characters into the next two fields, just press ENTER twice.

#### *Security mode*

With the help of the *Security mode* subsection you can protect your personal records and lock up the *PC communication* function.

- Enter the *Security mode* subsection.
- Select *On*. Data access will be locked and  $\leftarrow$ **O** will appear on the indicator line.
- To gain access to a protected section, a valid password must be provided. All sections will be unlocked until the device is turned off.
- $\checkmark$  It is recommended to close a password-protected section before you turn the device off.

#### *Set contrast*

The default contrast setting can be changed in the *Set contrast* subsection.

Change the contrast level by using  $\leftarrow, \rightarrow$ .

#### *Set sleep time*

The automatic power off has a preset delay of 3 minutes. This feature saves battery life by shutting down the device after a specified period of inactivity. The adjustable range is from 1 to 5 minutes.